## Excel Tips February 2024

# Click here to download the Excel File

## 1. Assign completely random numbers to the entire population.

I was asked by one of the readers how to assign a completely random number to each and every member of a group. Furthermore, he asked to list the members by the order of the random number. In the example on the Excel file for this newsletter – we are using 100 members.

|     |        |   | <b>J</b> |
|-----|--------|---|----------|
|     | A      | В | С        |
| 1   | Member |   |          |
| 2   | M001   |   |          |
| 3   | M002   |   |          |
| 4   | M003   |   |          |
| 5   | M004   |   |          |
| 6   | M005   |   |          |
|     |        |   |          |
| 98  | M097   |   |          |
| 99  | M098   |   |          |
| 100 | M099   |   |          |
| 101 | M100   |   |          |
| 102 |        | + |          |

In column B we enter the function =RAND(). This way we have 100 completely different random numbers.

|    | A B    |          | С       |
|----|--------|----------|---------|
| 1  | Member | Random   |         |
| 2  | M001   | 0.547598 | =RAND() |
| 3  | M002   | 0.68879  |         |
| 4  | M003   | 0.751844 |         |
| 5  | M004   | 0.067783 |         |
| 98 | M097   | 0.375961 |         |
| 99 | M098   | 0.491953 |         |
| 00 | M099   | 0.308592 |         |
| 01 | M100   | 0.183896 |         |
|    |        |          |         |
| 02 |        |          |         |

Next, we copy column B and paste it as values (to eliminate the function.)

Now you can sort column B and get the desired results.

|   | A      | В        | С |  |
|---|--------|----------|---|--|
| 1 | Member | Random   |   |  |
| 2 | M018   | 0.027794 |   |  |
| 3 | M082   | 0.032076 |   |  |
| 4 | M072   | 0.059097 |   |  |
| F | 1016   | 0.085021 |   |  |

| 97  | M053 | 0.982835 |  |
|-----|------|----------|--|
| 98  | M091 | 0.983456 |  |
| 99  | M005 | 0.992126 |  |
| 100 | M084 | 0.995219 |  |
| 101 | M023 | 0.999668 |  |

### 2. Using WINGDINGS 2 font

This is an easy way to get special characters in Excel and the other Office applications.

|                                | Calibri font |               | Wingdings 2 font |  |
|--------------------------------|--------------|---------------|------------------|--|
| $O \rightarrow Cross Mark$     | 0            | $\rightarrow$ | ×                |  |
| $P \rightarrow Tick Mark$      | Р            | $\rightarrow$ | $\checkmark$     |  |
| $Q \rightarrow Cross in a Box$ | Q            | $\rightarrow$ | X                |  |
| $R \rightarrow Tick in a Box$  | R            | $\rightarrow$ | $\square$        |  |

### 3. A convenient way to convert text values to numbers

Using TEXT functions to extract numerical values from a text string creates the numbers with the "text format". See these examples:

|   | А | В         | С                  | D | Е            | F |
|---|---|-----------|--------------------|---|--------------|---|
| 1 |   |           |                    |   |              |   |
| 2 |   |           |                    |   |              |   |
| 3 |   |           | <b>Text Format</b> |   |              |   |
| 4 |   | 23abc     | 23                 | ← | =LEFT(B4,2)  |   |
| 5 |   | G123BCD   | 123                |   | =MID(B5,2,3) |   |
| 6 |   | Formula 1 | 1 .                |   | =RIGHT(B6,1) |   |
| 7 |   |           |                    |   |              |   |

An easy way to solve the problems is to use a minus sign (-) twice:

| 10 |           |             |     |               |  |
|----|-----------|-------------|-----|---------------|--|
| 11 |           | Number form | nat |               |  |
| 12 | 23abc     | 23          | ←── | =LEFT(B12,2)  |  |
| 13 | G123BCD   | 123         | ←── | =MID(B13,2,3) |  |
| 14 | Formula 1 | 1           | ←   | =RIGHT(B14,1) |  |

Please write a review on Amazon if you read my recent BOOKs:

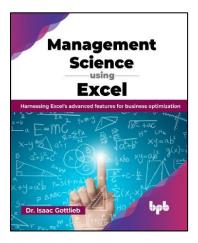

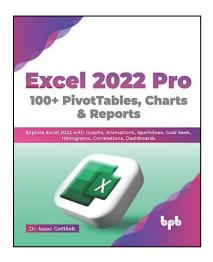